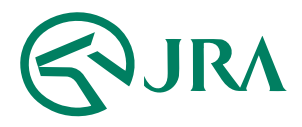

#### **電話・インターネット投票 操作マニュアル**

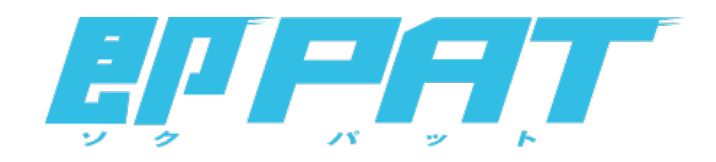

**解約予約**

-パソコンをご利用の方-

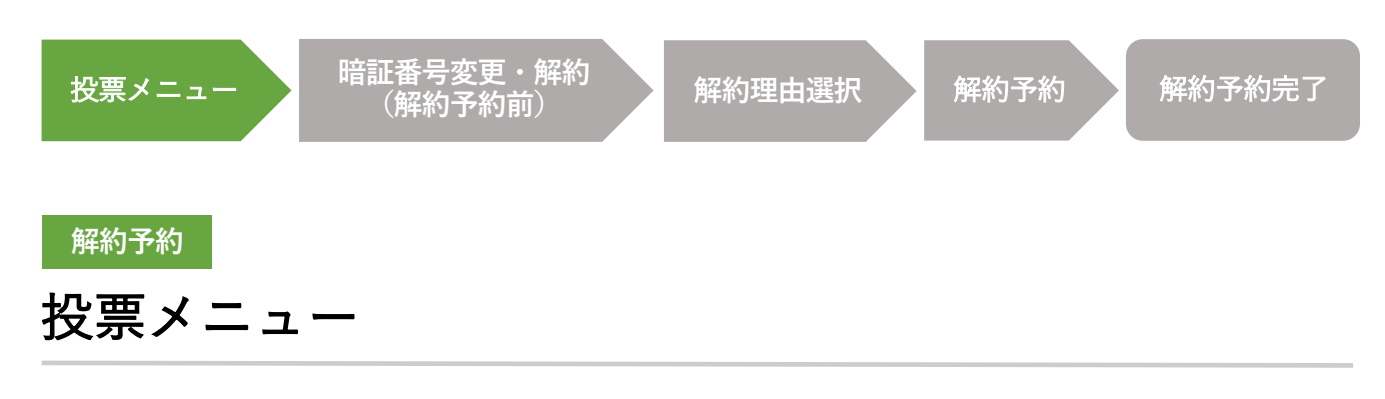

即PATを解約する場合は、投票メニュー画⾯の「暗証番号変更・解約」ボタンから、 解約手続を行ってください。

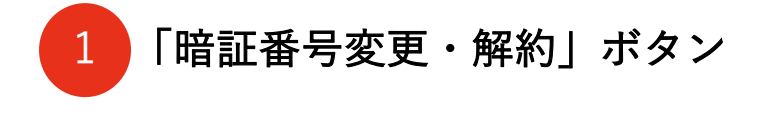

暗証番号変更・解約画⾯に移動します。

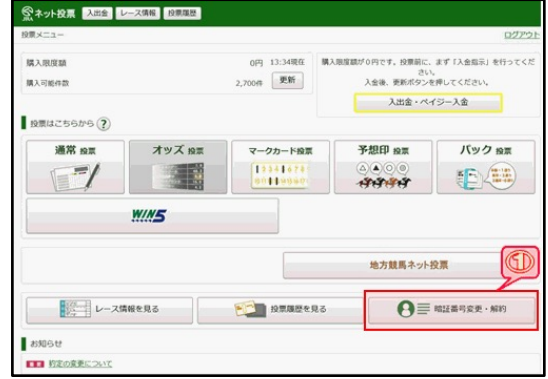

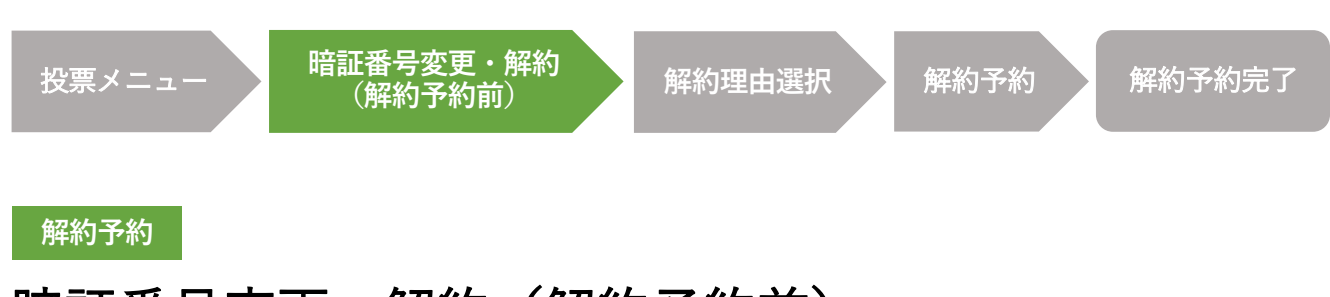

### 暗証番号変更・解約(解約予約前)

即PATを解約する場合は、暗証番号変更・解約画⾯の「解約予約」ボタンを押して、 解約手続を行ってください。

![](_page_2_Picture_4.jpeg)

![](_page_3_Figure_1.jpeg)

即PATの解約を申込む際、よろしければその理由をお聞かせください。 今後のサービス提供の参考とさせていただきます。

![](_page_3_Figure_3.jpeg)

3 「次へ」ボタン

解約予約の実行画面に移動します。 解約手続を進められる場合は、解約理由を選択された上で、 「次へ」ボタンを押してください。

![](_page_4_Figure_1.jpeg)

この画面では、即PATの解約予約手続を実行します。 暗証番号を入力して実行ボタンを押すと、解約予約の受付が完了します。

![](_page_4_Figure_3.jpeg)

前の画⾯にて選択された解約理由を表⽰します。

![](_page_4_Picture_5.jpeg)

JRA即PAT用の暗証番号を入力します。

![](_page_4_Picture_7.jpeg)

前の画⾯に戻ります。

![](_page_4_Picture_9.jpeg)

解約予約を実⾏します。

![](_page_4_Picture_84.jpeg)

![](_page_5_Figure_1.jpeg)

この画面が表示されれば、解約予約の受付が完了です。

![](_page_5_Figure_3.jpeg)

暗証番号変更・解約画⾯に移動します。